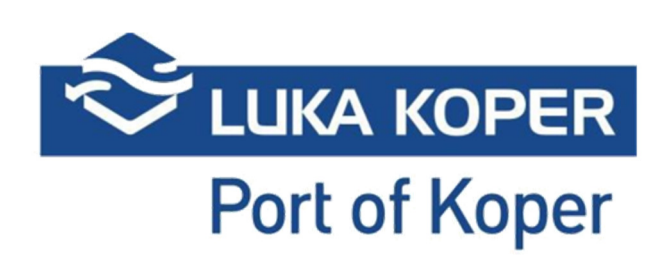

# Navodila za EdiCenter2

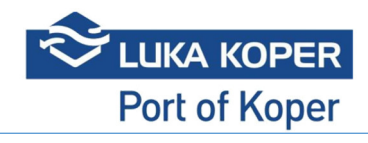

# Contents

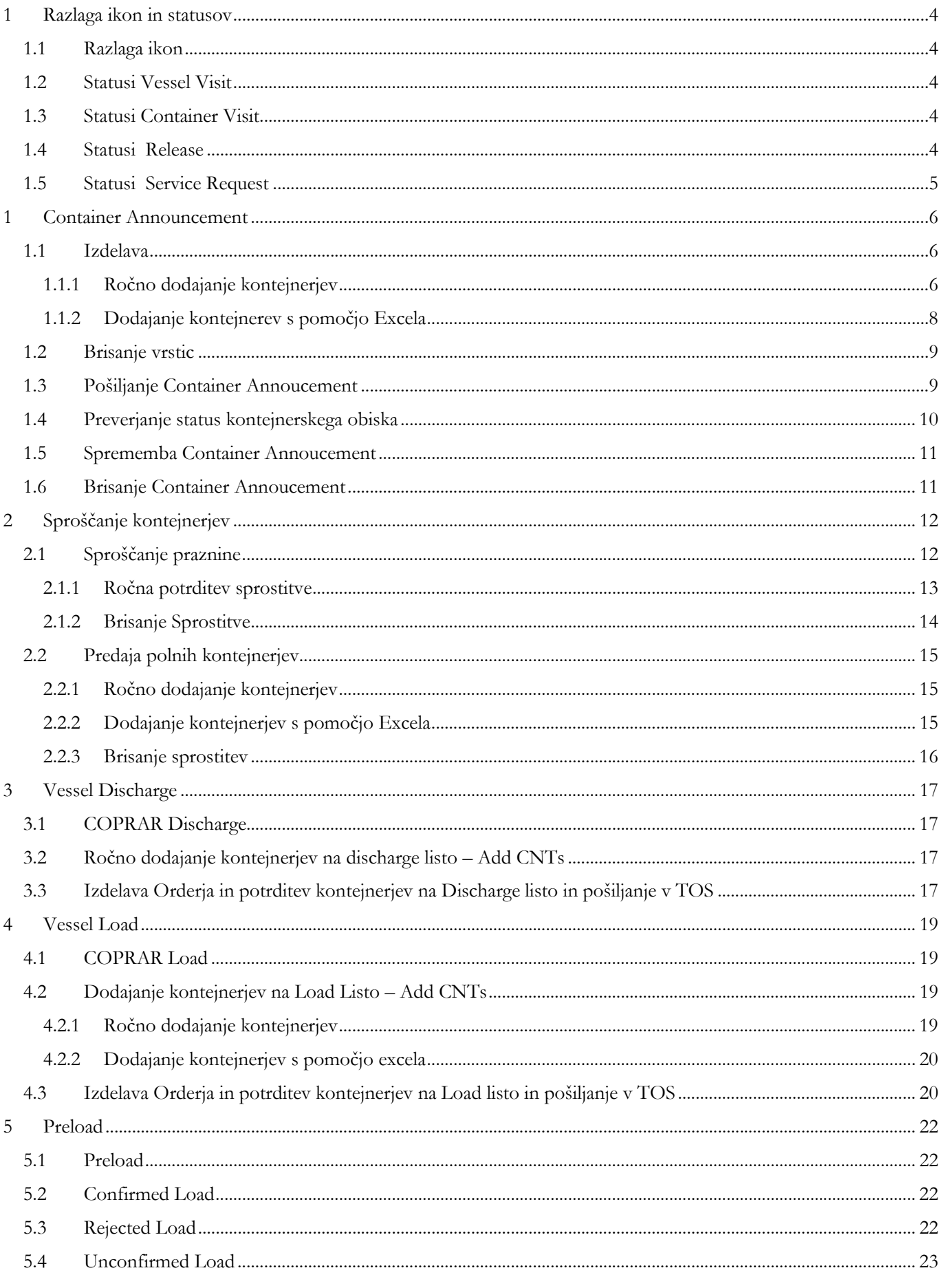

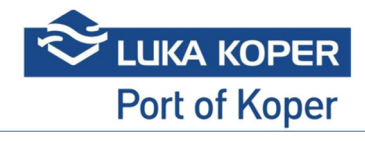

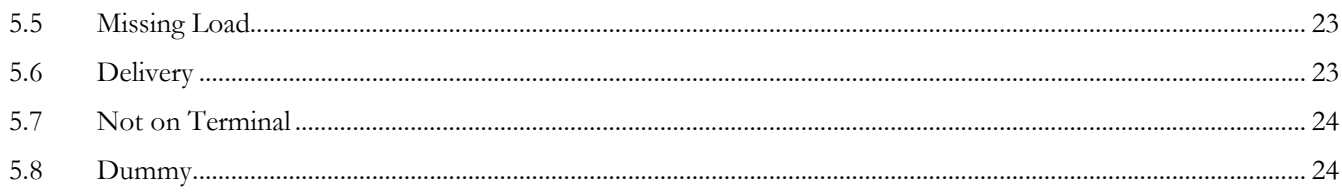

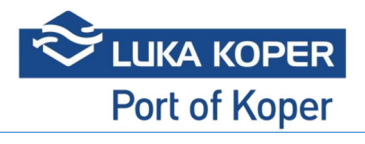

# 1 Razlaga ikon in statusov

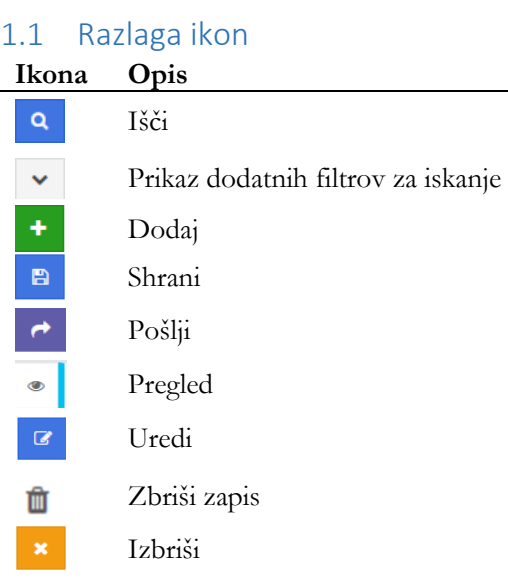

# 1.2 Statusi Vessel Visit

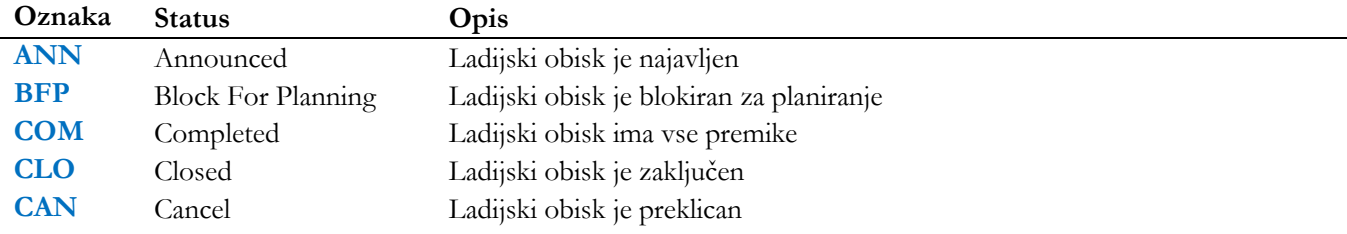

# 1.3 Statusi Container Visit

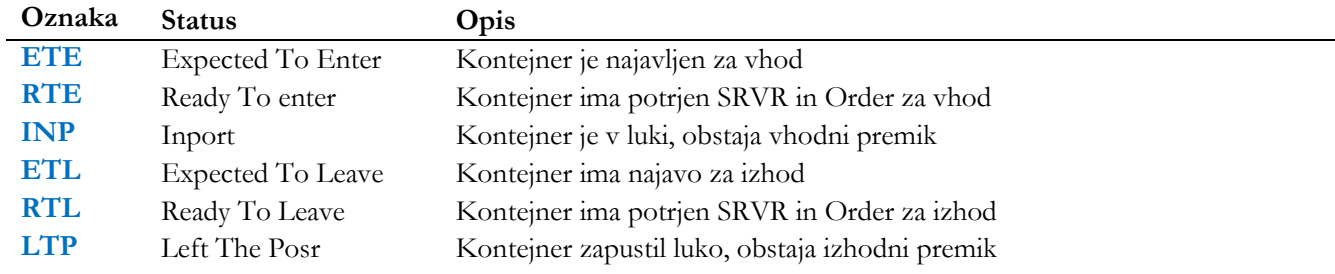

# 1.4 Statusi Release

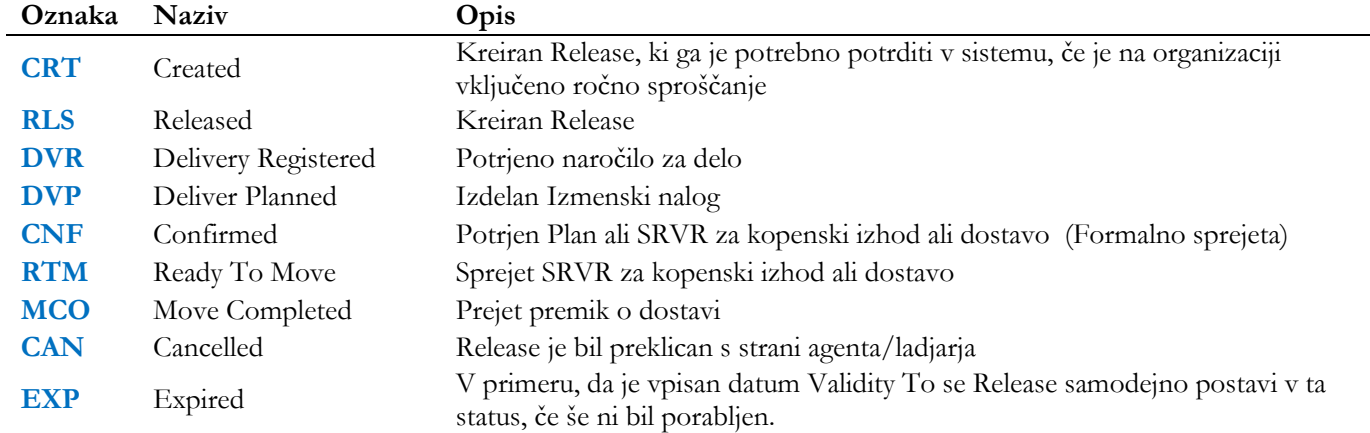

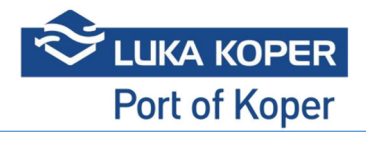

# 1.5 Statusi Service Request

 $\overline{a}$ 

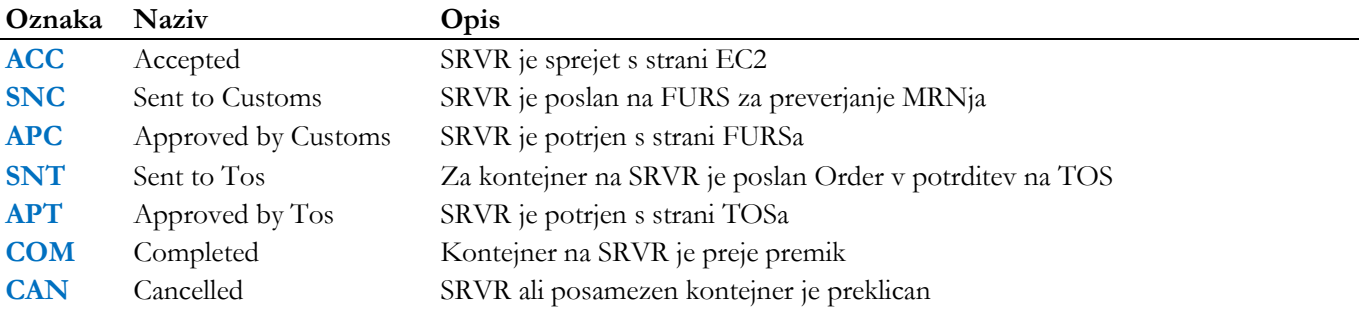

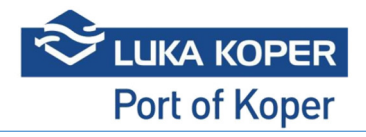

# 1 Container Announcement

Namenjen dodajanju kontejnerjev na Load ali Discharge Listo v primeru, ko:

- kontejnerja ni bilo na COPRARju
- je bil COPRAR Load poslan preden je bila najava kontejnerja v EC2
- kdor nima možnosti pošiljanja COPRARja iz lastnih sistemov

## 1.1 Izdelava

Kreira se lahko naslednje najave:

- a. Vhoda kontejnerja z ladjo UNLOAD
- b. Izhoda kontejnerjev z ladjo LOAD
- c. Kopenskega vhoda kontejnerjev GATEIN

Po dodani vrstici, se podatkov v glavi najave ne da več urejat. V primeru, da se želi urejati podatke v glavi, je potrebno izbrisati vse dodane vrstice.

Kontejnerje se lahko dodaja:

- a. ročno ali
- b. z uvozom Excela

#### 1.1.1 Ročno dodajanje kontejnerjev

1. V meniju Containers/Container Announcement kiknemo na Create

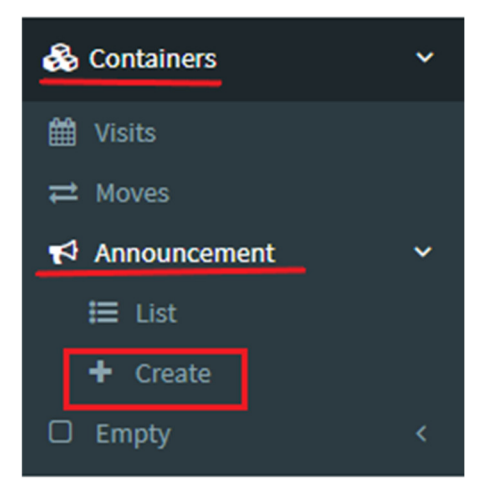

- 2. Odpre se spodnje okno v katerem izberemo osnovne podatke (glava najave):
	- a. General Informations (obvezen vnos)
		- i. Handling Type:
			- 1. GATEIN  $\rightarrow$  kontejnerski vhod po kopnem (COPARN)
			- 2. UNLOAD  $\rightarrow$ kontejnerski vhod po morju (COPRAR Discharge)
			- 3. LOAD  $\rightarrow$  kontejnerski izhod po morju (COPRAR Load)
		- ii. Line  $\rightarrow$  se zapolni samodejno glede na uporabnika
		- iii. Agent  $\rightarrow$  se zapolni samodejno glede na uporabnika
	- b. Validity Informations (ni obvezen vnos)
	- c. Vessel Informations (obvezen podatke, ko je Handling Type LOAD ali UNLOAD)
		- i. Vessel  $\rightarrow$  izberemo obisk ladje
		- ii. Vessel Operater  $\rightarrow$  se zapolni samodejno
		- iii. Vessel Voyage  $\rightarrow$  se zapolni samodejno
		- iv. Vessel Voyage  $\rightarrow$  se zapolni samodejno

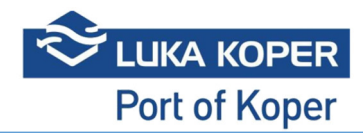

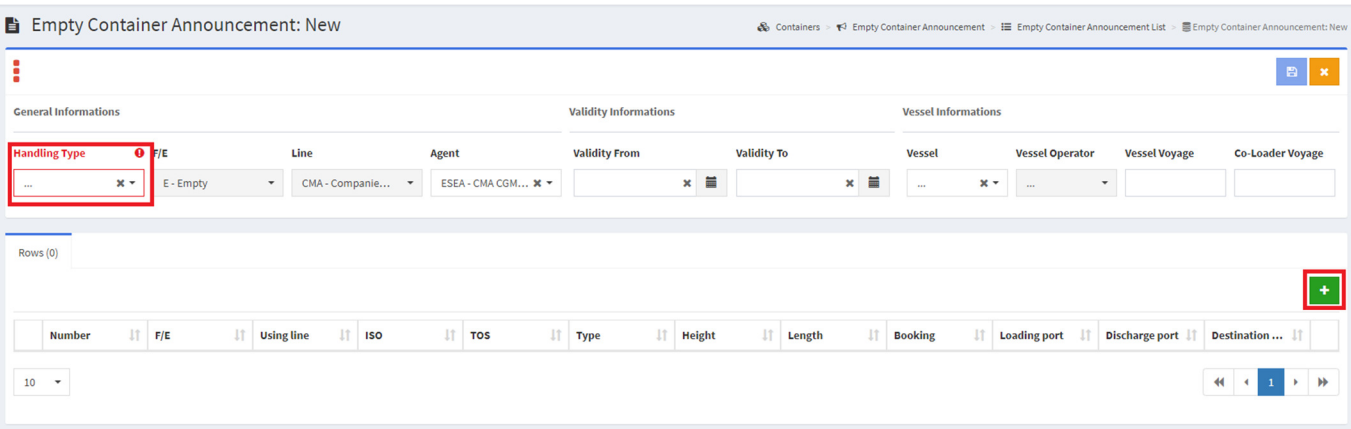

- $\blacksquare$ 3. Shranimo vpisane podatke v glavi s klikom na
- 4. Kliknemo na ikono za urejanje
- 5. Dodajanje vrstic/kontejnerjev
- 6. Dodajanje kontejner po kontejnerju ročno
	- A. Nove vrstice dodamo s klikom na plus  $\cdot$ , kjer vpišemo podatke o kontejnerjih (vrstice najave):
		- a. Kontejner
		- b. Status  $F/E \rightarrow$  samodejno zapolni z »E Empty«
		- c. Izberemo ISO oznako kontejnerja

 $\textcolor{red}{\textcolor{blue}{\mathcal{C}}}$ 

- d. Vpišemo booking številko
- e. Port (pomembno v primeru Handling Type LOAD ali UNLOAD):
	- i. Loading
	- ii. Discharge
	- iii. Destinatino
- f. Vpiše se lahko še:
	- i. Validity From
	- ii. Validity To
	- iii. Temperaturo s klikom na plus **+** pod zavihkom Temperatures

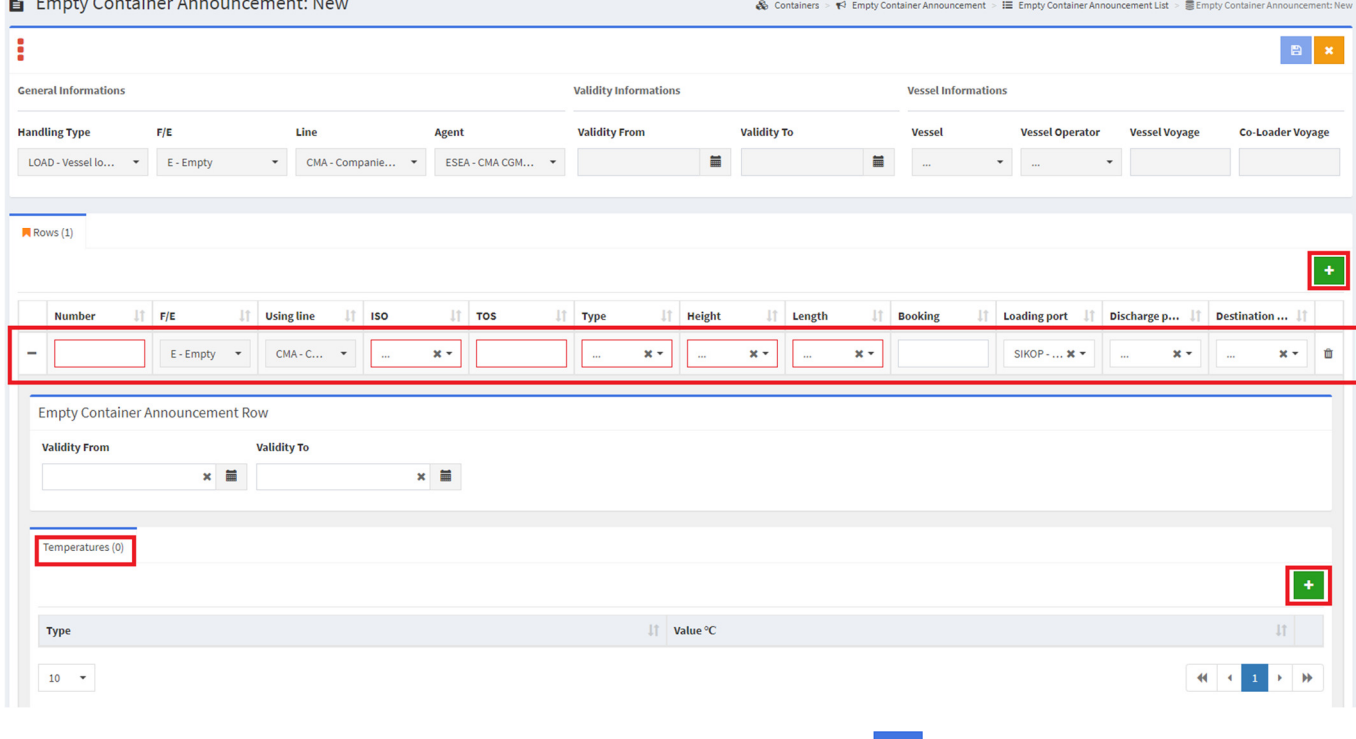

 $\blacksquare$ 

B. Po vpisu vseh potrebnih podatkov zapis shranimo s klikom na

C. Po kliku na Shrani pridemo na seznam Container Annoucement, kjer je izdelan naš zapis in je v statusu CRT – Created.

#### 1.1.2 Dodajanje kontejnerev s pomočjo Excela

1. V meniju Containers/Container Announcement kliknemo na Create

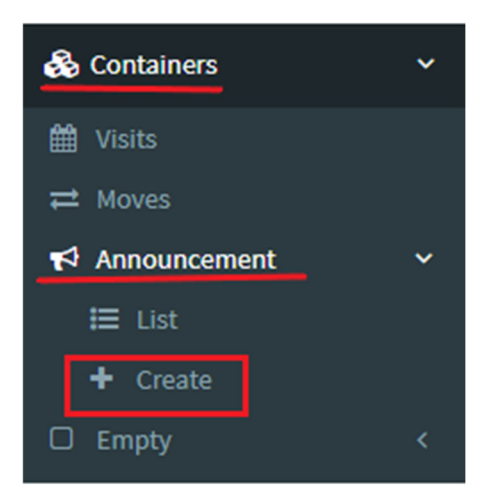

- 2. Odpre se spodnje okno v katerem izberemo osnovne podatke (glava najave):
	- a. General Informations (obvezen vnos)
		- i. Handling Type:
			- 1. GATEIN  $\rightarrow$  kontejnerski vhod po kopnem (COPARN)
			- 2. UNLOAD  $\rightarrow$ kontejnerski vhod po morju (COPRAR Discharge)
			- 3. LOAD  $\rightarrow$  kontejnerski izhod po morju (COPRAR Load)
		- ii. Line  $\rightarrow$  se zapolni samodejno glede na uporabnika
		- iii. Agent  $\rightarrow$  se zapolni samodejno glede na uporabnika
	- b. Validity Informations (ni obvezen vnos)
	- c. Vessel Informations (obvezen podatke, ko je Handling Type LOAD ali UNLOAD)
		- i. Vessel  $\rightarrow$  izberemo obisk ladje
		- ii. Vessel Operater  $\rightarrow$  se zapolni samodejno
		- iii. Vessel Voyage  $\rightarrow$  se zapolni samodejno
		- iv. Vessel Voyage  $\rightarrow$  se zapolni samodejno

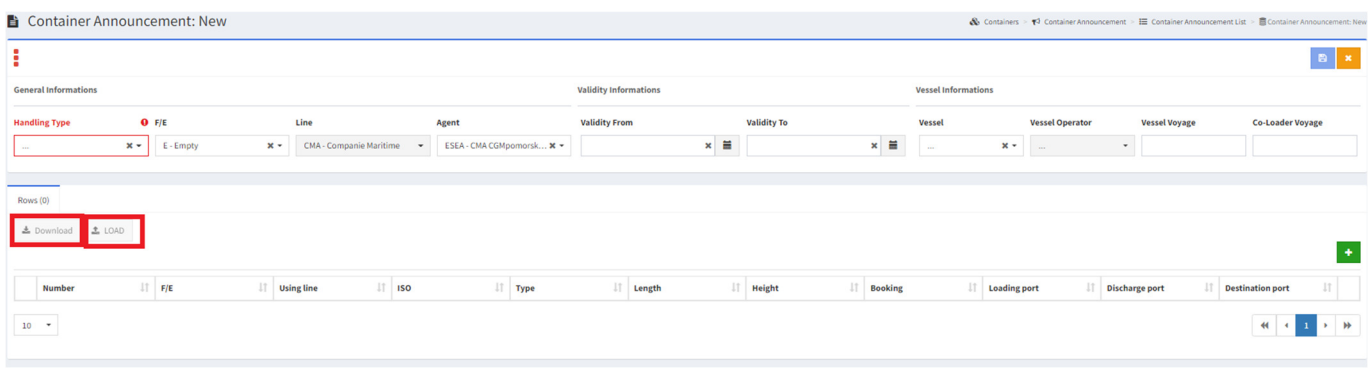

- 3. Shranimo vpisane podatke v glavi s klikom na
- $\textcolor{red}{\textcolor{blue}{\mathcal{C}}}$ 4. Kliknemo na ikono za urejanje
- 5. Na zavihku Rows imam na razpolago dva gumba:
	- a. Download s klikom na gumb dobimo Template
	- b. LOAD kliknemo, ko želimo dodati excel s podatki za kreiranje najave kontejnerja

 $\blacksquare$ 

6. Kliknemo na gumb Load, kjer se nam odpre okno

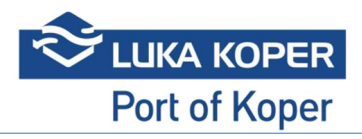

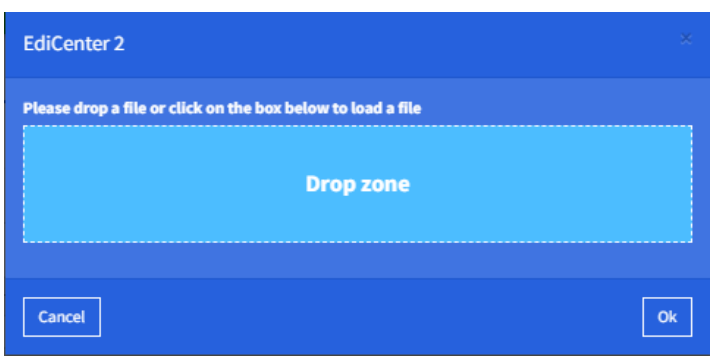

- 7. Shranjen excel lahko odložimo:
	- a. v polje Drop zone
	- b. kliknemo na Drop zone, kjer se nam odpre okno za dodajanje dokumentov, kjer izberemo excel
- 8. Potrdimo s klikom na gumb Ok
- 9. Kontejnerji iz Excela se bodo dodajali v vrstice (počakati je potrebno, da so dodani vse kontejnerji)
- 10. Ikona za shranjevanje je aktivna, ko so kreirani vsi kontejnerji in vsebujejo vse obvezne podatke
- 11. Po shranjevanju moramo klikniti na ikona za pošiljanje

#### 1.1.2.1 Obvezni podatki v Excelu

Excel mora imeti vpisane naslednje podatke za:

#### a. Empty

- i. ContainerNumber
- ii. ContainerISO
- iii. PortOfLoading
- iv. PortOfDischarge
- v. DestinationPort
- b. Full
	- i. ContainerNumber
	- ii. ContainerISO
	- iii. PortOfLoading
	- iv. PortOfDischarge
	- v. DestinationPort
	- vi. CargoDescription
	- vii. BillOfLanding
	- viii. Quantity
	- ix. PackageType
	- x. Weight

# 1.2 Brisanje vrstic

Vrstico zbrišemo s klikom tako, da jo označimo in kliknemo na  $\blacksquare$ 

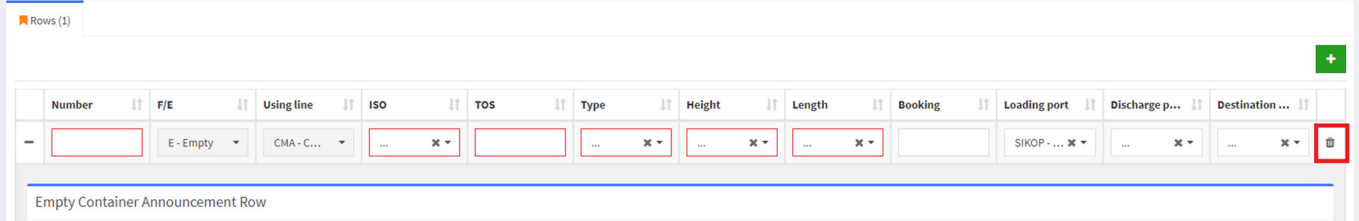

# 1.3 Pošiljanje Container Annoucement

- 1. Označimo zapis/zapise, ki je/so v statusu CRT Created
- 2. Kliknemo na ikono za pošiljanje

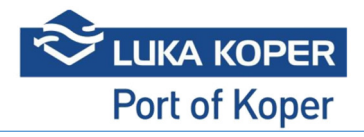

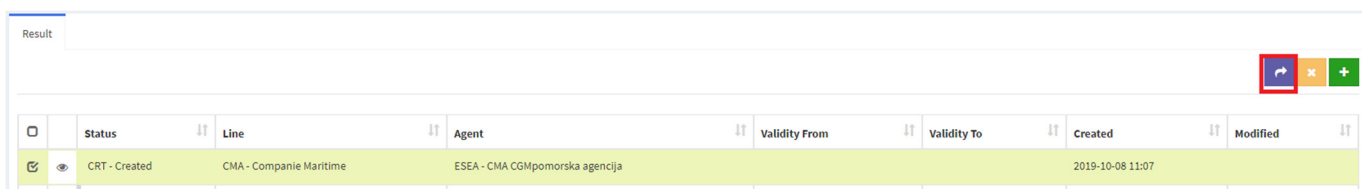

Odpre se okno v katerem potrdimo ali zavrnemo pošiljanje sporočila za Container Announcement

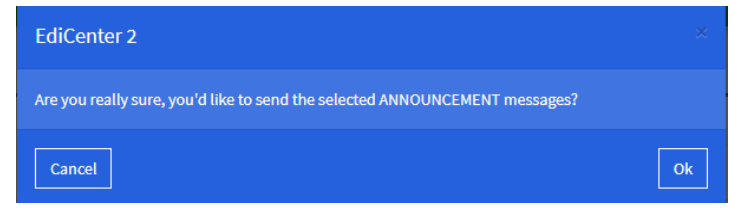

# 1.4 Preverjanje status kontejnerskega obiska

Po poslani najavi, lahko preverimo status kontejnerskega obiska pod Containers/Visit.

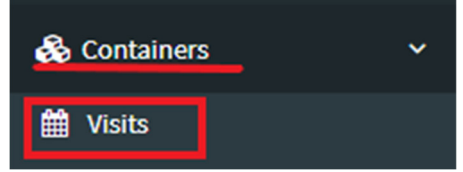

## Pri iskanju imamo na razpolago več kriterije.

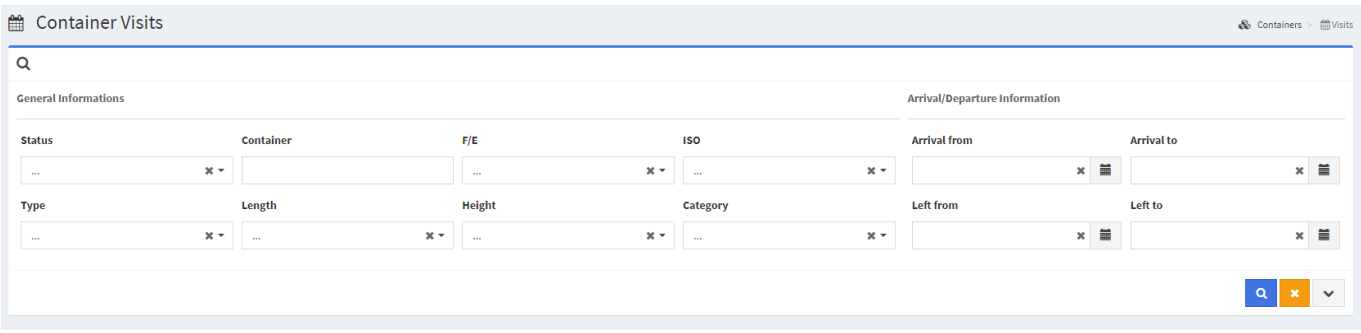

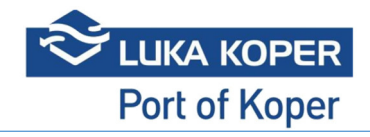

# 1.5 Sprememba Container Annoucement

Spreminja se lahko samo tiste zapise, kjer so najave za kontejnerje, ki še nimajo narejenega SRVR. Kontejnerski obisk je v statusu ETE ali ETL!

1. Poiščemo želeni zapis, ki ga želimo spremeniti

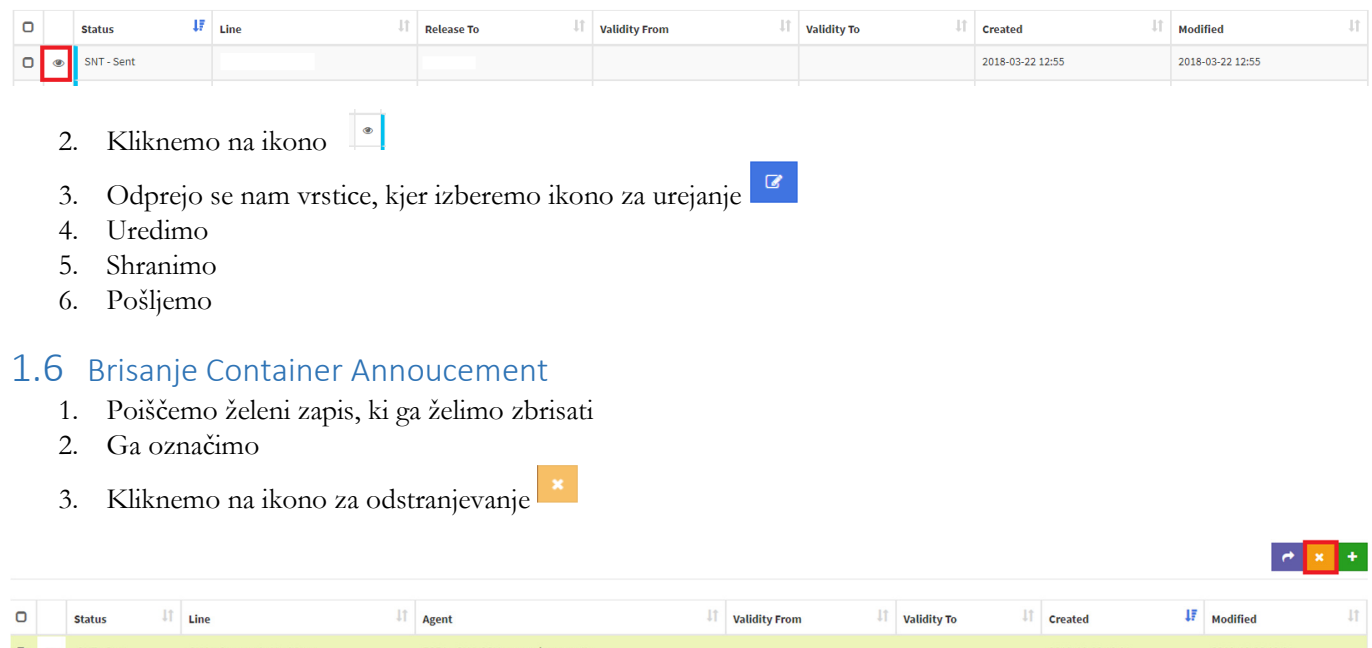

4. Odpre se nam spodnje okno v katerem potrdimo ali prekličemo brisanje

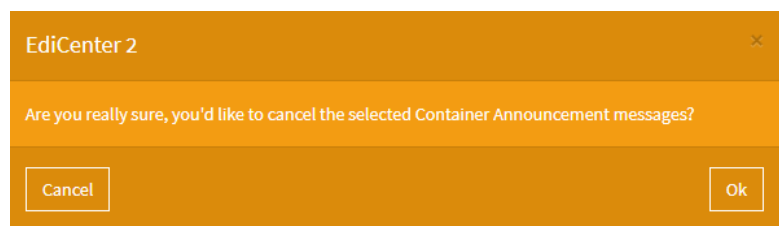

5. Izbran zapis je po potrditvi v statusu CAN – Cancelled. Zapiše se tudi datum v polje Modified

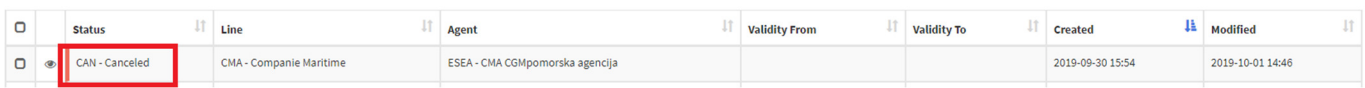

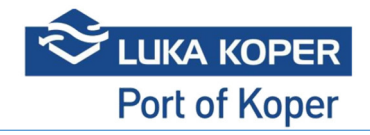

# 2 Sproščanje kontejnerjev

1. Sproščanje praznih kontejnerjev in predaje polnih kontejnerjev se izvede preko menija Containers/Release s klikom na Create

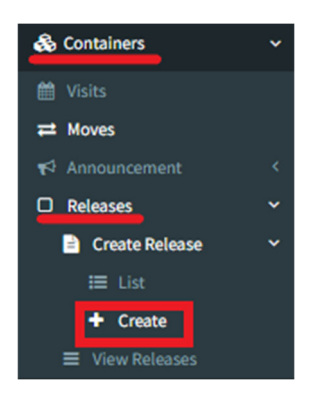

- a. S klikom na Create se nam odpre okno v katerem je potrebno izbrati ali bomo delali:
	- i. Sproščanje praznine izberemo E Empty ali
	- ii. Predajo polnih F Full
- 2. Pregled vseh sprostitev praznih kontejnerjev in predajo polnih kontejnerjev imamo preko menija Containers/Release s klikom na View Releases

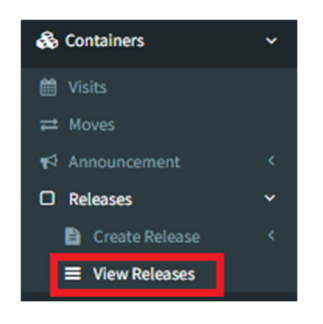

# 2.1 Sproščanje praznine

Pogoj za sprostitev praznine je ta, da mora biti izbran E – Empty

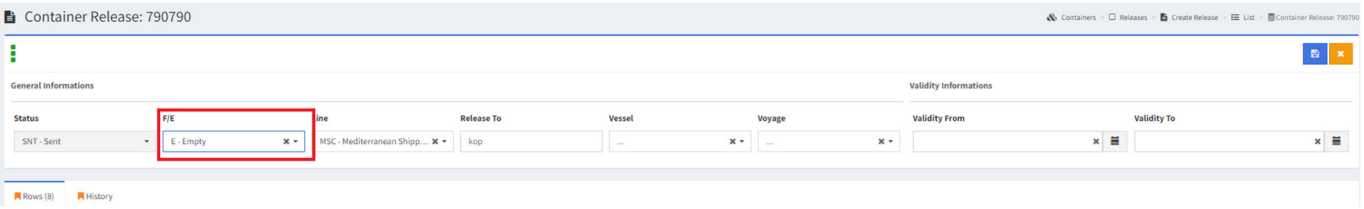

- 1. Ob kliku na plus  $\mathbf{B}$  se odpre novo okno v katerem vnesemo:
	- a. Booking
	- b. Količino
	- c. Izberemo ISO oznako kontejnerja
	- d. Potrdimo s klikom na plus

**Add rows** 

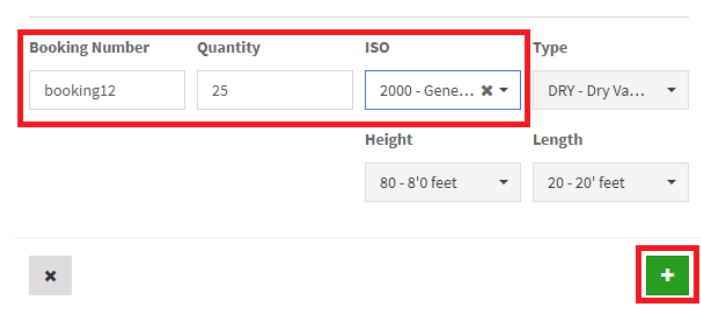

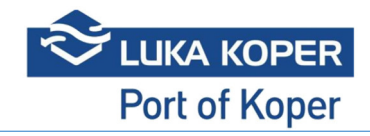

 $\vec{\phantom{a}}$ 

- 2. Na pregledu COPARN se prikaže toliko vrstic, kot je bila navedena količina. Izvedemo lahko naslednje akcije:
	- B a. Shranimo b. Zbrišemo
	- c. Dodamo nove Release

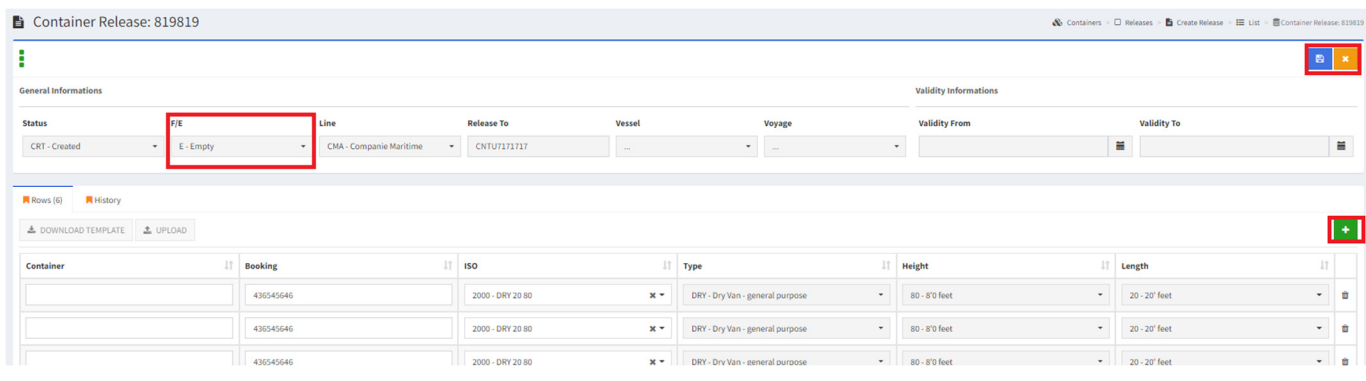

- 3. Po kliku na Shrani moramo sprostitev potrditi/poslati tako, da kliknemo na ikono za pošiljanje
- 4. Odpre se okno v katerem potrdimo ali zavrnemo pošiljanje COPARNA

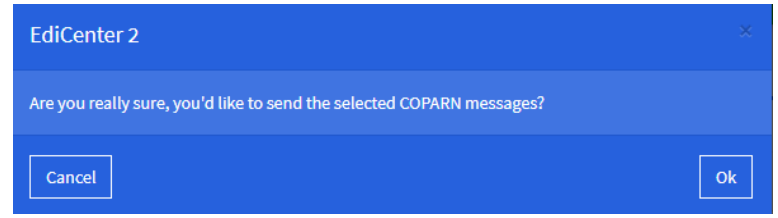

- 5. S klikom na OK potrdimo izdelavo sprostitve
- 6. Sproščene kontejnerje vidimo na pregledu View Releases, ki so lahko v status
	- a. RLS v primeru, da ladjar nima ročnega potrjevanja
	- b. CRT v primeru, ko mora ladjar ročno potrditi sprostitev

#### 2.1.1 Ročna potrditev sprostitve

Organizacija z dodatno nastavitvijo ročnega potrjevanje/sproščanja praznine mora preden je sprostitev na voljo, ročno potrdit sprostitve, da se iz statusa CRT – Created postavijo v status RLS – Released.

- 1. Na pregledu Containers/Empty/Releases se poišče ustrezne zapise
- 2. Označi se lahko vse ali posmezen zapis
- 3. Klikne na Release containers

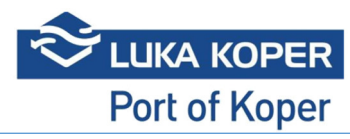

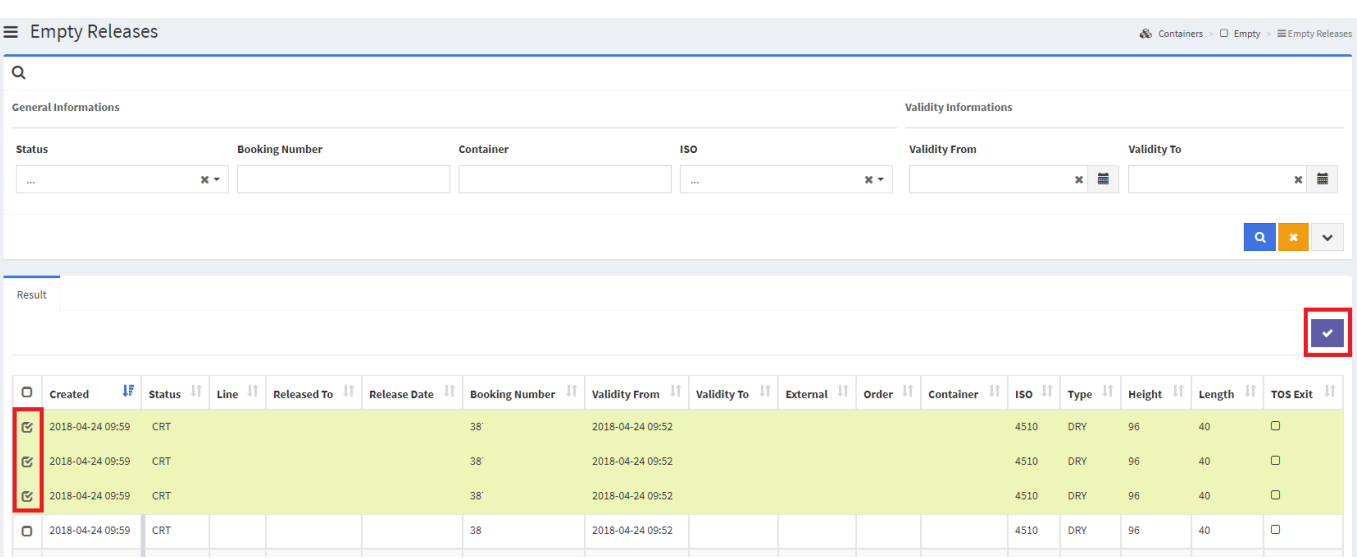

4. Vsi izbrani zapisi dobijo status RLS – Released.

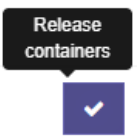

5. Status sprostitve se iz CRT premakne v RLS

#### 2.1.2 Brisanje Sprostitve

1. Poiščemo želeni zapis na Releases/Create Release/List, ki ga želimo zbrisati

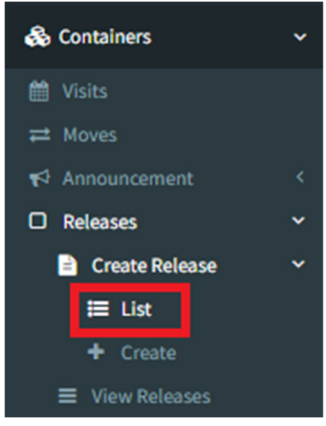

#### 2. Ga označimo

3. Kliknemo na ikono za odstranjevanje

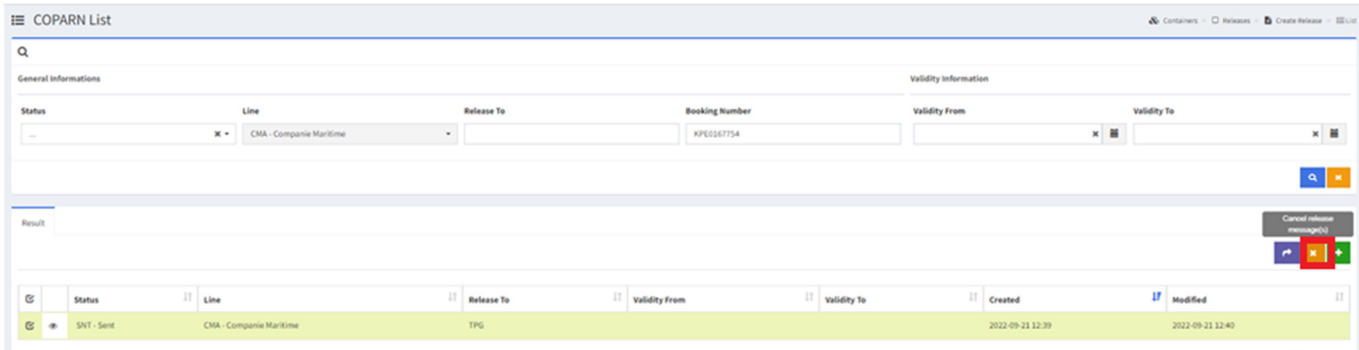

4. Odpre se nam spodnje okno v katerem potrdimo ali prekličemo brisanje

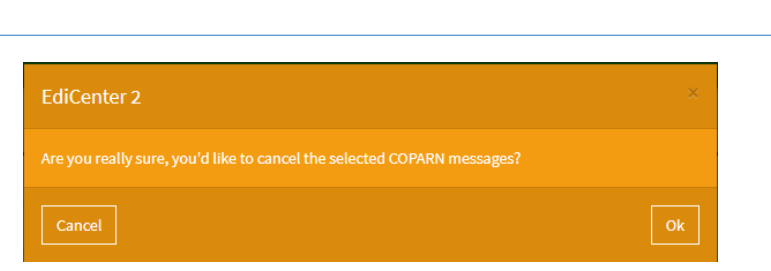

5. Izbrana sprostitev je po potrditvi v statusu CAN – Canceled. Zapiše se tudi datum v polje Modified

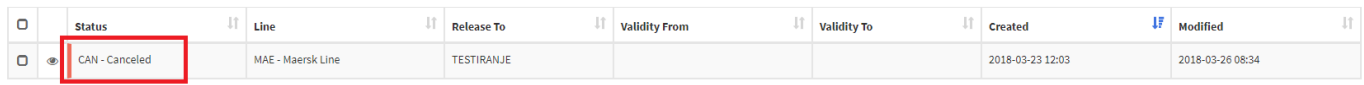

## 2.2 Predaja polnih kontejnerjev

Pogoj za sprostitev praznine je ta, da mora biti izbran F – Full

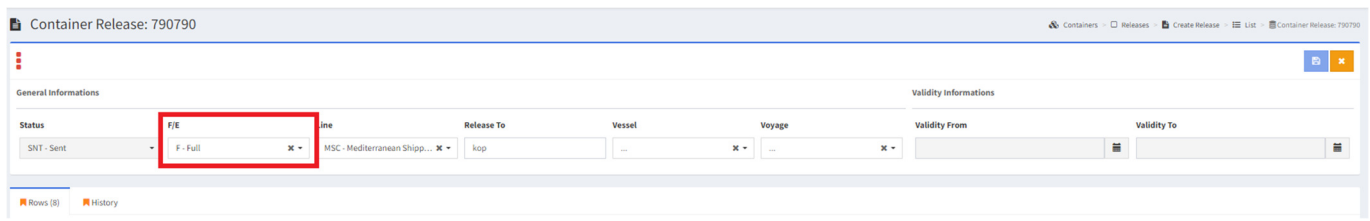

Predani kontejnerji se lahko dodajo:

- a. ročno ali
- b. z uvozom Excela

#### 2.2.1 Ročno dodajanje kontejnerjev

- 1. Predaja polnih kontejnerjev se izvede preko menija Containers/Release s klikom na Create
- 2. Izbrati je potrebno, da izdelujemo Release za polne kontejnerje F Full in vpisat ostale podatke v glavi
- 3. Na zavihku Rows začnemo dodajat kontejenr po kontejnerju s klikom na ikon ÷

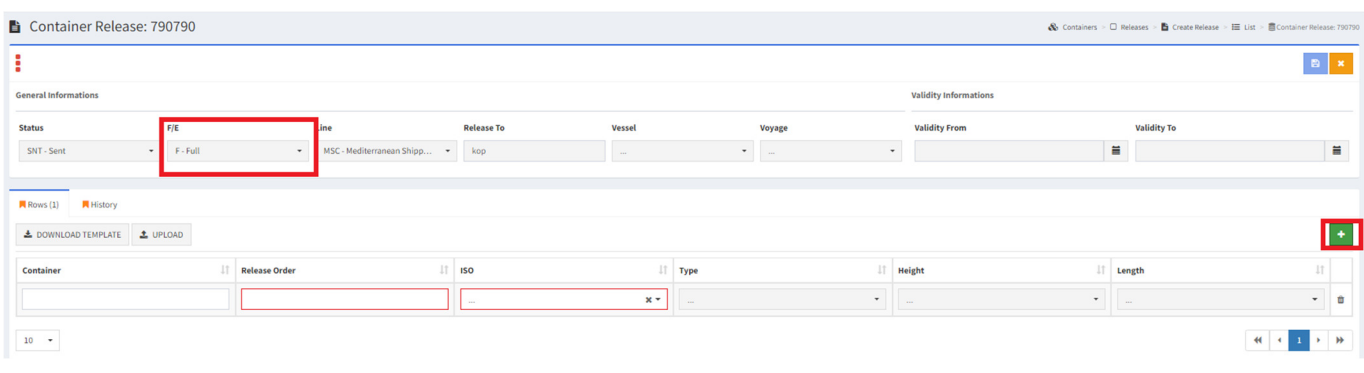

- $\blacksquare$ 4. Po končanem vnosu kontejnerja shranimo podate s klikom na ikono
- ۴ 5. Izdelane sprostitve pošljemo s klikom na ikono

#### 2.2.2 Dodajanje kontejnerjev s pomočjo Excela

- 1. Predaja polnih kontejnerjev se izvede preko menija Containers/Release s klikom na Create
- 2. Izbrati je potrebno, da izdelujemo Release za polne kontejnerje F Full in vpisat ostale podatke v glavi
- 3. Na zavihku Rows imam na razpolago dva gumba:
	- a. Download s klikom na gumb dobimo Template
	- b. LOAD kliknemo, ko želimo dodati excel s podatki za kreiranje najave kontejnerja
- 4. Kliknemo na gumb Load, kjer se nam odpre okno

**I IKA KOD** 

**Port of Koper** 

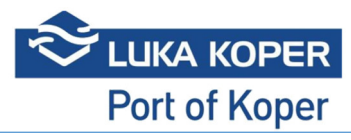

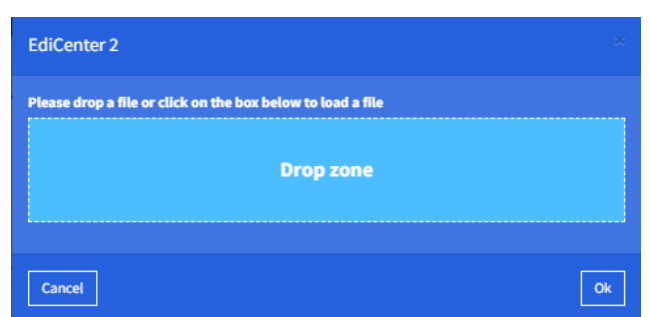

- 5. Shranjen excel lahko odložimo:
	- a. v polje Drop zone
	- b. kliknemo na Drop zone, kjer se nam odpre okno za dodajanje dokumentov, kjer izberemo excel
- 6. Potrdimo s klikom na gumb Ok
- 7. Kontejnerji iz Excela se bodo dodajali v vrstice (počakati je potrebno, da so dodani vse kontejnerji)
- 8. Ikona za shranjevanje je aktivna, ko so kreirani vsi kontejnerji in vsebujejo vse obvezne podatke
- 9. Po shranjevanju moramo klikniti na ikona za pošiljanje  $\rightarrow$

#### 2.2.3 Brisanje sprostitev

- 1. Poiščemo želeni zapis, ki ga želimo zbrisati
- 2. Ga označimo
- 3. Kliknemo na ikono za odstranjevanje

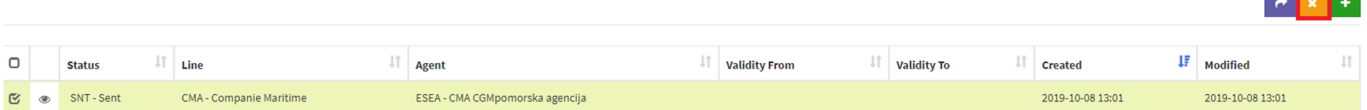

4. Odpre se nam spodnje okno v katerem potrdimo ali prekličemo brisanje

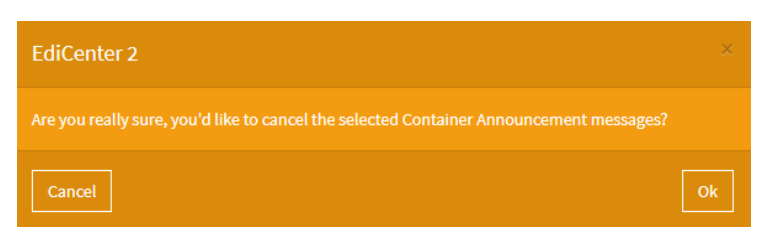

5. Izbrana sprostitev je po potrditvi v statusu CAN – Canceled. Zapiše se tudi datum v polje Modified

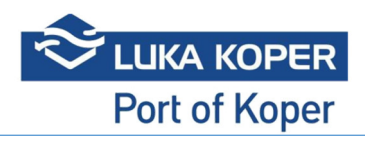

# 3 Vessel Discharge

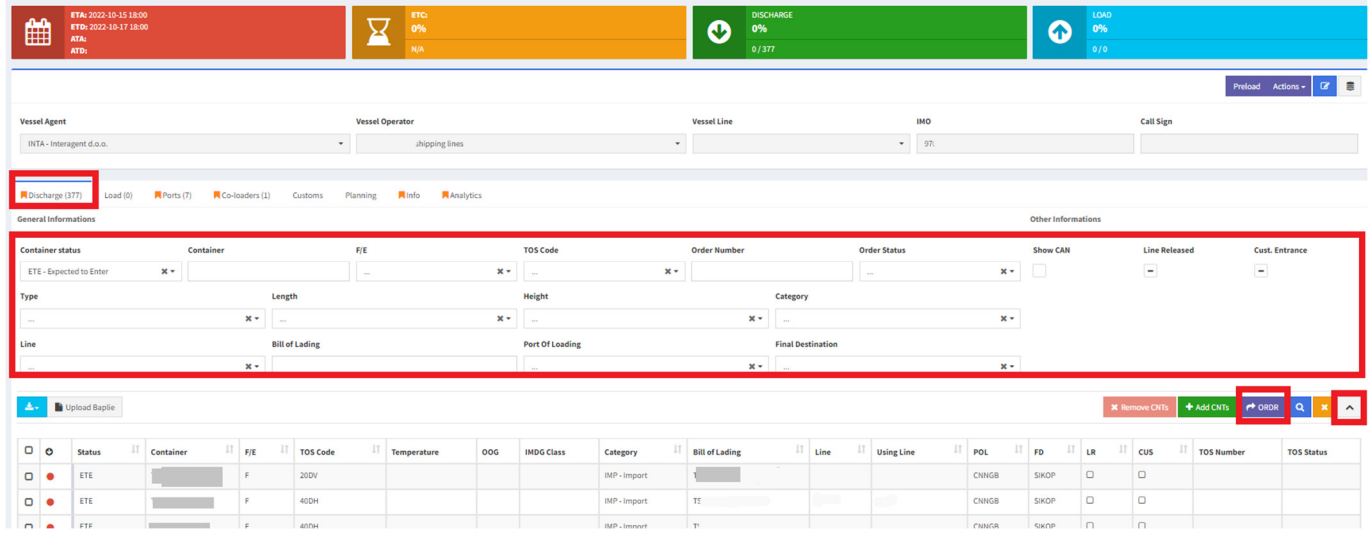

# 3.1 COPRAR Discharge

Seznam kontejnerjev iz COPRAR Discharge je po uspešni obdelavi, vidno na pregledu Vessel Visit na zavihku Discharge. Status kontejnerjev je ETE.

Za uspešno obdelavo COPRARja mora biti v EC2 vpisan pravi voyage na Vessel Visti na zavihku Co-Loaders!

Voyage se na Vessel Visiti uredi na zavihku Co-Loader, ko je status ladje ANN ali BFP.

COPRAR je lahko poslan v EC2 direktno iz ladjarjevega sistema ali pa je kreiran znotraj EC2 Container Announcement

# 3.2 Ročno dodajanje kontejnerjev na discharge listo – Add CNTs

### 1. Kliknemo na gumb Add CNTs

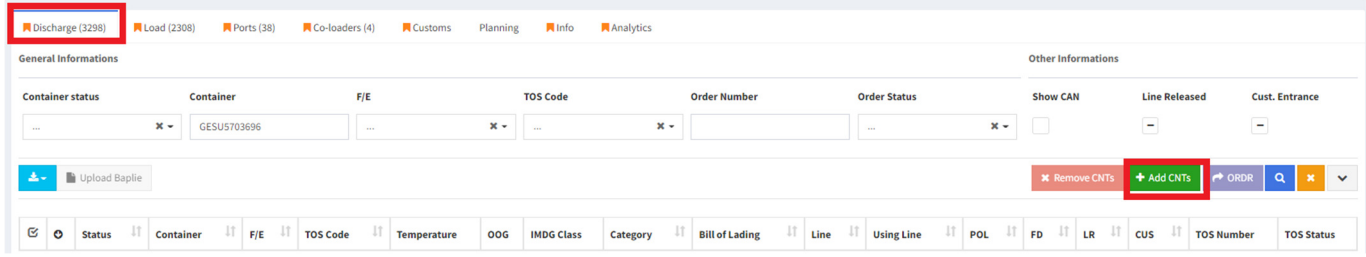

- 2. Odpre se nam okno Container Announcement za vnos kontejnerjev, ki že ima napolnjene podatke v glavi
- 3. Kontejnerje se lahko doda ročno ali z Excelom

#### 3.3 Izdelava Orderja in potrditev kontejnerjev na Discharge listo in pošiljanje v TOS

- 1. Uporabnik z ustreznimi pravicami odpre zavihek Discharge na Vessel Visit
- 2. S klikom na gumb ORDR se izvede akcija kreiranje Orderja za TOS sistem. Order se lahko kreira za kontejnerje v statusu ETE:
	- a. vse kontejnerje v primeru, da ne izberemo nobenega kontejnerja
	- b. samo izbrane kontejnerje v primeru, ko izberemo določen

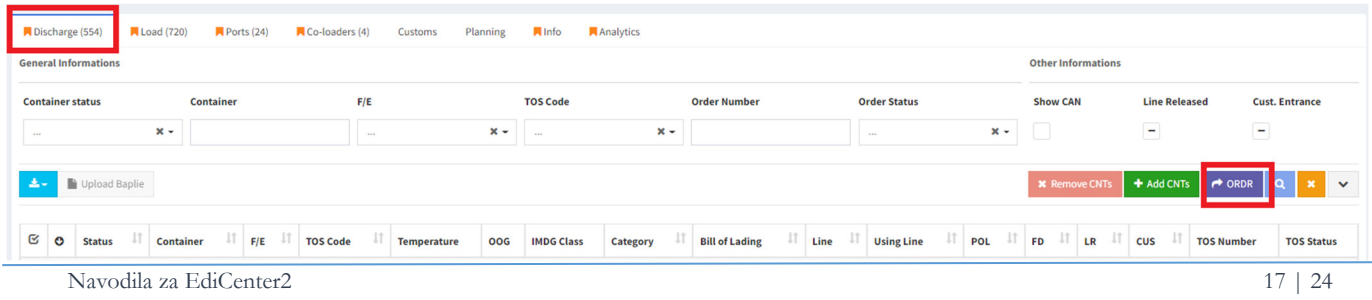

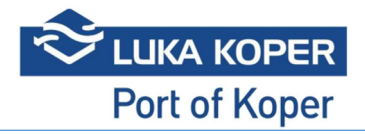

3. EC2 po izdelavi Orderja oz Orderjev javi, da je akcija zaključena v spodnjem desnem kotu z obvestilom

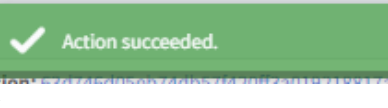

- 4. Vsem kontejnerjem se zapiše podatek:
	- a. TOS Number
	- b. TOS Status, ki je SNT

Gumb ORDR je neaktiven dokler se ne izdelajo vsi Orderji.

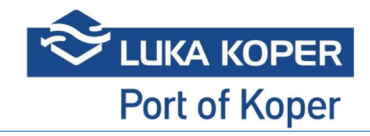

# 4 Vessel Load

#### 4.1 COPRAR Load

Seznam kontejnerjev iz COPRAR Load so po uspešni obdelavi vidni na seznamu kontejnerjev na zavihku Load na Vessel Visitu. Kontejner ima po uspešni obdelavi zelen krogec – Has Load Order.

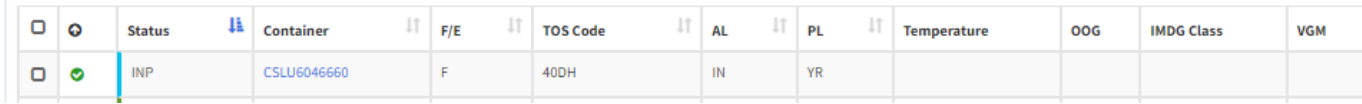

Za uspešno obdelavo COPRARja mora biti v EC2 vpisan pravi voyage na Vessel Visti na zavihku Co-Loaders!

Voyage se na Vessel Visiti uredi na zavihku Co-Loader, ko je status ladje ANN ali BFP.

COPRAR je lahko poslan v EC2 direktno iz ladjarjevega sistema ali pa je kreiran znotraj EC2 Container Announcement.

4.2 Dodajanje kontejnerjev na Load Listo – Add CNTs

1. Klikom na gumb Add CNTs

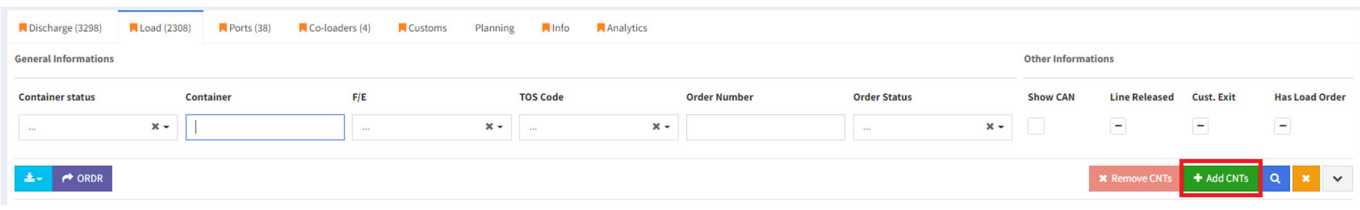

- 2. Odpre se nam spodnje okno, kjer lahko dodamo kontejner tako, da jih:
	- a. vpišemo v polje Cntainers vtem primeru ostanejo podatki za Load enaki, kot so trenutno v EC2 ali b. s pomočjo excela, kje navedemo
		- i. booking
		- ii. POD
		- iii. VGM

#### 4.2.1 Ročno dodajanje kontejnerjev

- 1. V polje Containers naštejemo kontejnerje, ki jih želimo dodati
- 2. Kliknemo na ikono za iskanje

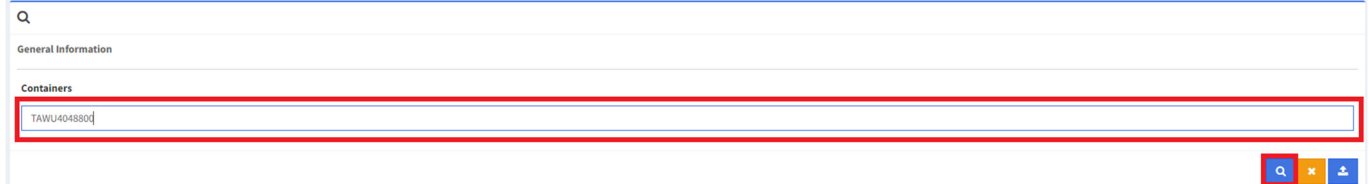

- 3. Na zavihku Result se nam pojavijo izbrani kontejnerji
- 4. Kontejner oz kontejnerje označimo in kliknemo na gumb Add to Load List

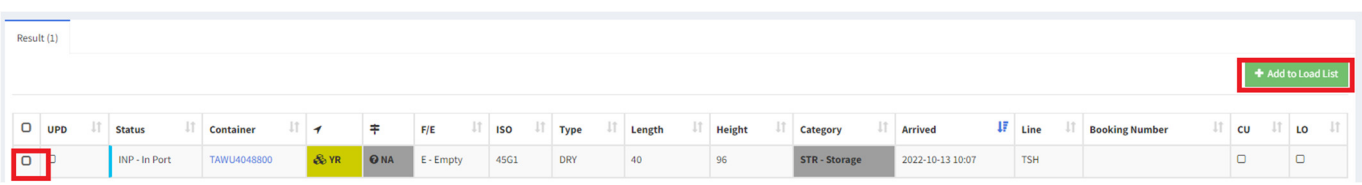

5. Po dodajanju se to okno zapre in sistem nas nazaj postavi na Vessel Visit kjer preverimo dodane kontejnerje, če so v status ETL

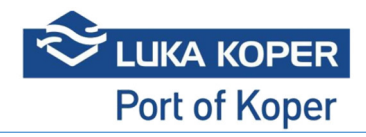

#### 4.2.2 Dodajanje kontejnerjev s pomočjo excela

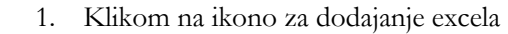

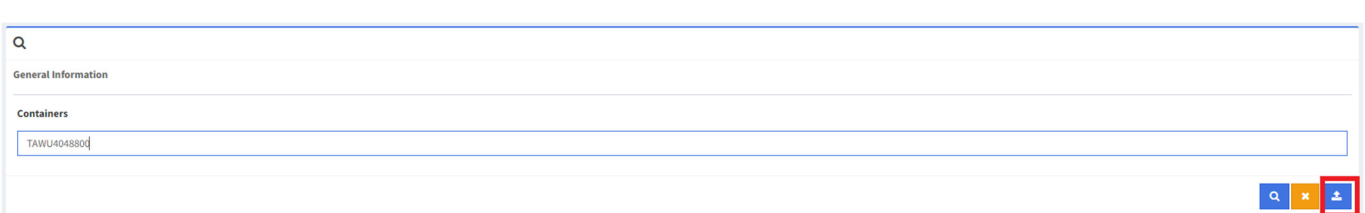

2. Odpre se nam okno za dodajanje excel datoteke

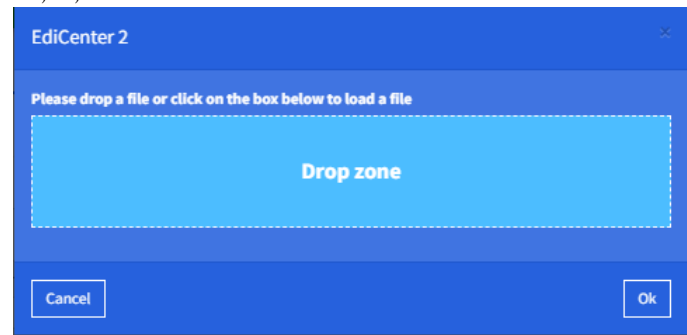

- 3. Shranjen excel lahko odložimo:
	- a. v polje Drop zone
	- b. kliknemo na Drop zone, kjer se nam odpre okno za dodajanje dokumentov, kjer izberemo excel
- 4. Potrdimo s klikom na gumb Ok
- 1. Kontejnerji iz Excela se bodo dodajali v vrstice
- 2. Kontejner oz kontejnerje označimo in kliknemo na gumb Add to Load List

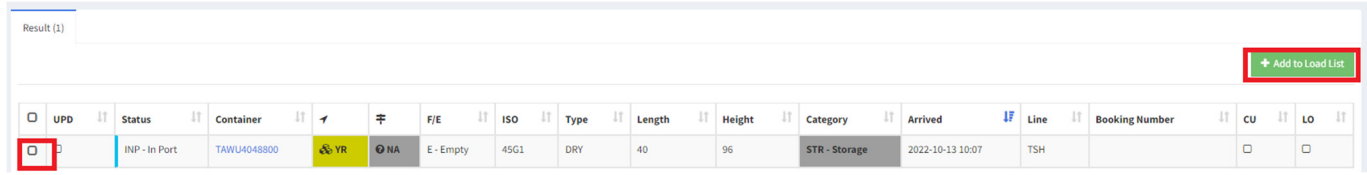

3. Po dodajanju se to okno zapre in sistem nas nazaj postavi na Vessel Visit, kjer preverimo dodane kontejnerje, če so v status ETL

# 4.3 Izdelava Orderja in potrditev kontejnerjev na Load listo in pošiljanje v TOS

- 1. Uporabnik z ustreznimi pravicami odpre zavihek Load na določen Vessel Visit
- 2. S klikom na gumb ORDR se izvede akcija kreiranje Orderja za TOS sistem.

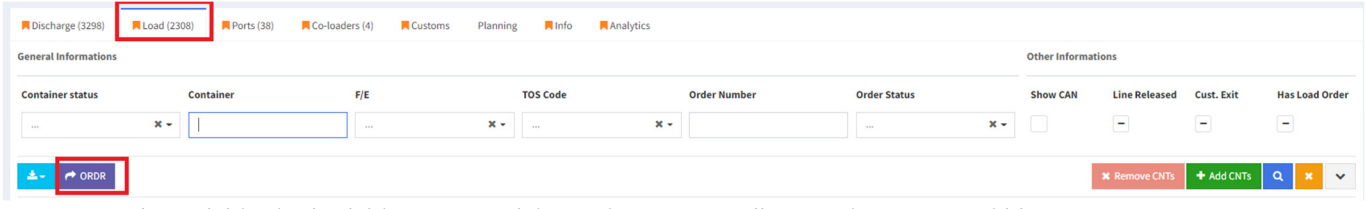

- 3. Order se lahko kreira lahko samo za izbrane kontejnerje ali za vse kontejnerje, ki imajo
	- a. Zelen krogec Has Load Order
	- b. So v statusu
		- i. ETL v primeru, da ne izberemo nobenega kontejnerja ali
		- ii. INP, ko je kontejner še na dostavi in ima AL Actual Location:
			- 1. WH Skladišče
			- 2. CU Carina
			- 3. IN Inšpekcija
			- 4. VE Veterina
			- 5. GE Genset

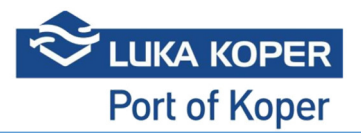

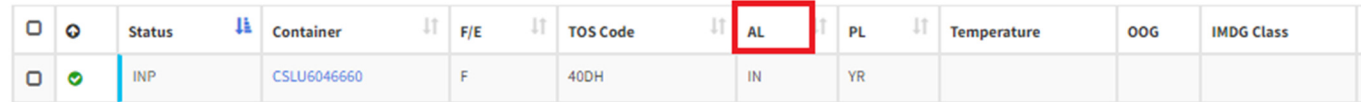

4. EC2 po izdelavi Orderja oz Orderjev javi, da je akcija zaključena v spodnjem desnem kotu z obvestilom

Action succeeded.

- 5. Vsem kontejnerjem se zapiše podatek:
	- a. TOS Number
	- b. TOS Status, ki je SNT
- 6. Po potrditvi Orderja s strani TOSa se spremeni status:
	- a. Kontejnerja v RTL
	- b. TOS Status v APT

Gumb ORDR je neaktiven dokler se ne izdelajo Orderji.

Čas obdelave Orderja je odvisna od količine kontejnerjev, ki se obdelujejo.

Za osvežitev prikaza podatkov se lahko izvede refresh s klikom na CTRL+SHIFT+R.

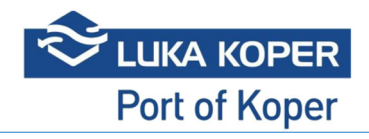

# 5 Preload

Uporabnik z ustreznimi pravicami ima na vsakem Vessel Visit gumb Preload, ki je namenjen podrobnem pregledu podatkov na Load strani.

| EVER SALUTE (70686) BDL - Being Discharged and/or Loaded<br>$\mathbf{\hat{\Xi}}$ Vessels > $\mathbf{\hat{\Xi}}$ Visits > $\mathbf{\hat{\Xi}}$ EVER SALUTE |                                                               |                        |                                  |                    |                            |            |          |           |                               |         |
|----------------------------------------------------------------------------------------------------|---------------------------------------------------------------|------------------------|----------------------------------|--------------------|----------------------------|------------|----------|-----------|-------------------------------|---------|
| 睡                                                                                                    | ETA: 2022-09-28 06:00<br>ETD: 2022-10-01 07:00<br><b>ATA:</b> | Ū                      | ETC:<br>0%                       |                    | <b>DISCHARGE</b><br>100%   |            | æ<br>90% |           |                               |         |
|                                                                                                    | ATD:                                                          |                        | N/A                              |                    | 2232 / 2232                |            |          | 1706/1896 |                               |         |
|                                                                                                    |                                                               |                        |                                  |                    |                            |            |          |           |                               | Preload |
| <b>Vessel Agent</b>                                                                                                    |                                                               | <b>Vessel Operator</b> |                                  | <b>Vessel Line</b> |                            | <b>IMO</b> |          |           | <b>Call Sign</b>              |         |
|                                                                                                    | THIAM Technical distribution                                  |                        | FUEL Francesco Madeo Composition |                    | - OFFA OFFANALLIANEE BUOEV | $ \sim$    |          |           | <b><i><u>ALCOHOLS</u></i></b> |         |

S klikom na gum Preload se nam odpre okno, ki vsebuje spodaj opisane zavihke

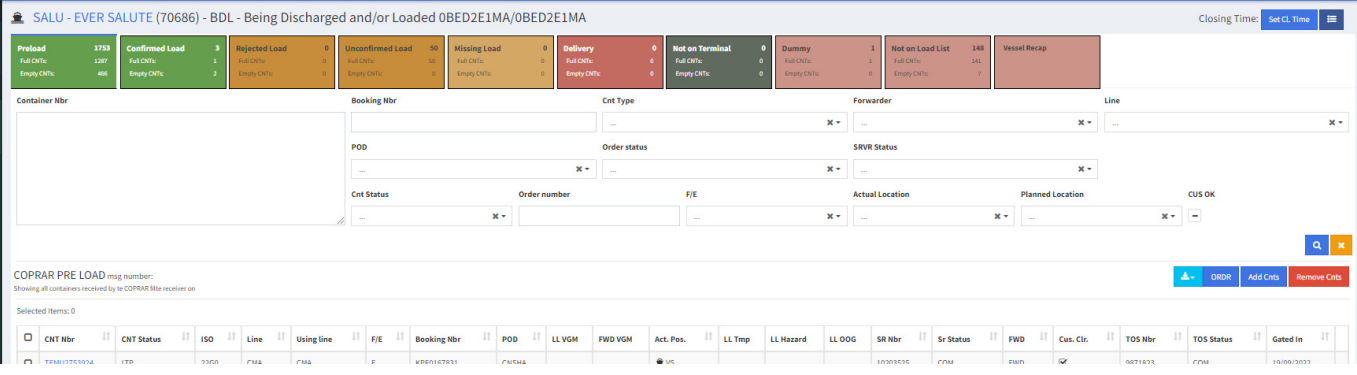

# 5.1 Preload

Zavihek Preload prikazuje seznam vseh kontejnerje, ki so:

- a. na COPRAR Load in
- b. kontejnerji, ki so bili dani na Load listo ročno s pomočjo gumba Add CNTs

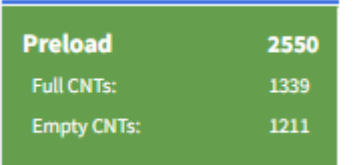

Preload – število vseh kontejnerjev na COPRARju ali pa ročno dodanih Full CNTs – število polnih kontejnerjev na COPRARju ali ročno dodanih

Empty CNTs – število praznih kontejnerjev na COPRARju ali ročno dodanih

# 5.2 Confirmed Load

Prikazuje seznam kontejnerje, ki imajo:

- a. SRVR VSOUT, ki je potrjen s strani carine (označen podate Cus. Clr.)
- b. potrjen Order za Load, ki je v statusu APT Approve by TOS in
- c. kontejner v statusu RTL Ready To Leave.

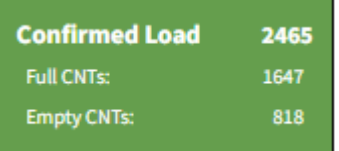

Confirmed Load – število vseh kontejnerjev, ki imajo potrjen Orderja za Load Full CNTs – število polnih kontejnerjev, ki imajo potrjen Orderja za Load

Empty CNTs – število praznih kontejnerjev, ki imajo potrjen Orderja za Load

# 5.3 Rejected Load

Prikazuje seznam kontejnerjev, ki ima:

- a. SRVR za VSOUT, ki je potrjen s strani carine (označen podate Cus. Clr.),
- b. zavrnjen Order za Load s strani TOSa, ki je v statusu REJ Rejected in
- c. kontejner v statusu

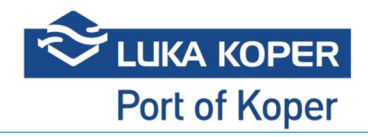

- a. ETL Expected To Leave ali
- b. INP Inport, če so še na dostavi

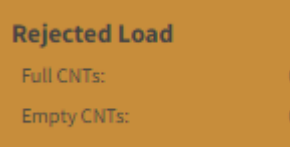

Rejected Load – število vseh kontejnerjev, ki imajo zavrnjen Orderja za Load, ki je v statusu REJ

Full CNTs – število polnih kontejnerjev, ki imajo zavrnjen Orderja za Load, ki je v statusu REJ

Empty CNTs – število praznih kontejnerjev, ki imajo zavrnjen Orderja za Load, ki je v

statusu REJ

# 5.4 Unconfirmed Load

## Seznam kontejnerjev, ki imajo

- a. SRVR za VSOUT, ki je potrjen s strani carine (označen podate Cus. Clr.)
	- a. ACC za prazne
	- b. APC za polne
- b. Še ni bil poslan Order za Load na TOS

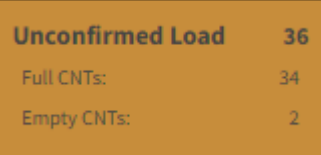

Unconfirmed Load – število vseh kontejnerjev, ki še nimajo kreiranega Orderja za Load Full CNTs – število polnih kontejnerjev, ki še nimajo kreiranega Orderja za Load Empty CNTs – število praznih kontejnerjev, ki še nimajo kreiranega Orderja za Load

# 5.5 Missing Load

Seznam kontejnerjev, ki še nimajo SRVR za VSOUT.

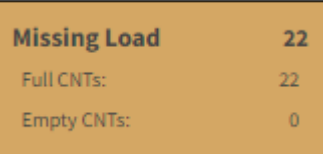

Missing Load – število vseh kontejnerjev, ki še nimajo SRVR za VSOUT

Full CNTs – število polnih kontejnerjev, ki še nimajo SRVR za VSOUT

Empty CNTs – število praznih kontejnerjev, ki še nimajo SRVR za VSOUT

# 5.6 Delivery

Seznam kontejnerjev, ki so trenutno še na dostavi in imajo Actial Location:

- 1. WH Skladišče
- 2. CU Carina
- 3. IN Inšpekcija
- 4. VE Veterina
- 5. GE Genset

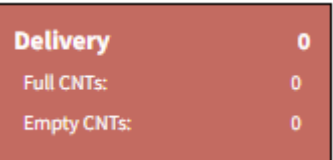

Delivery – število vseh kontejnerjev, ki so še na dostavi

Full CNTs – število polnih kontejnerjev, ki so še na dostavi

Empty CNTs – število praznih kontejnerjev, ki so še na dostavi

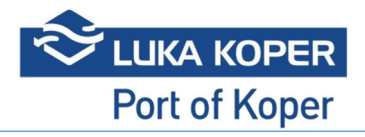

# 5.7 Not on Terminal

Seznam kontejnerjev, ki še nimajo potrjenega vhodnega premika.

Kontejnerji so v statusu ETE – Expected to Enter in RTE – Ready To enter.

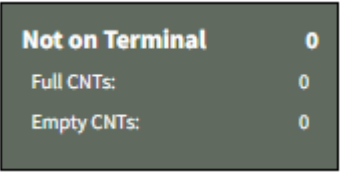

#### 5.8 Dummy

Seznam kontejnerjev, ki so na COPRARju vendar jih še ni najavljenih v EC2 in vsi kontejnerji, ki so na COPRARju neimenovani.

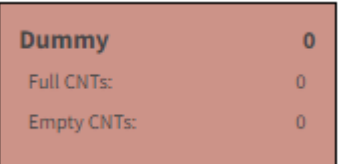